## **How to Register Online for Family Religious Formation Class**

**Step 1**: Log in or Create a New Account using ParishSOFT **Step 2**: Register for FRF class through your account under the Religious Education tab.

**Go to https://sanbernardino.parishsoftfamilysuite.com to Login or Sign Up for a My STEP 1: Own Church Account**

#### **\*Steps for New User:**

1. Click on "New User?" and create an account

**\*Previous Users scroll down to proceed to STEP 2 after you login**

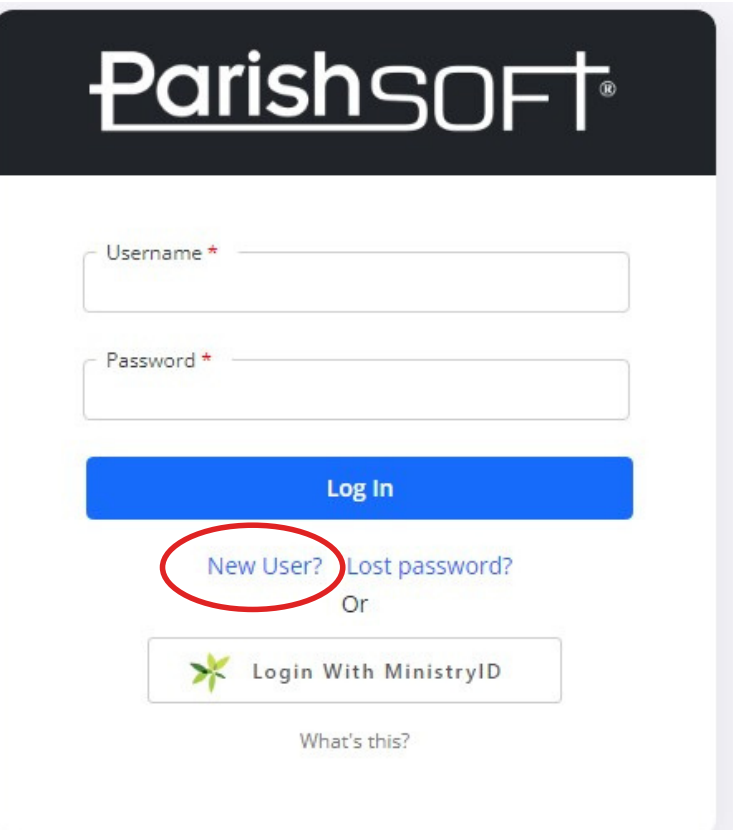

**2. On the New User Registration F** complete the required fie are marked with a red ast **Steps 1 - 3.**

**Please fill in all correct information correct spelling.**

**\*Use the drop down menu and select: St. Frances of Rome, Wildomar**

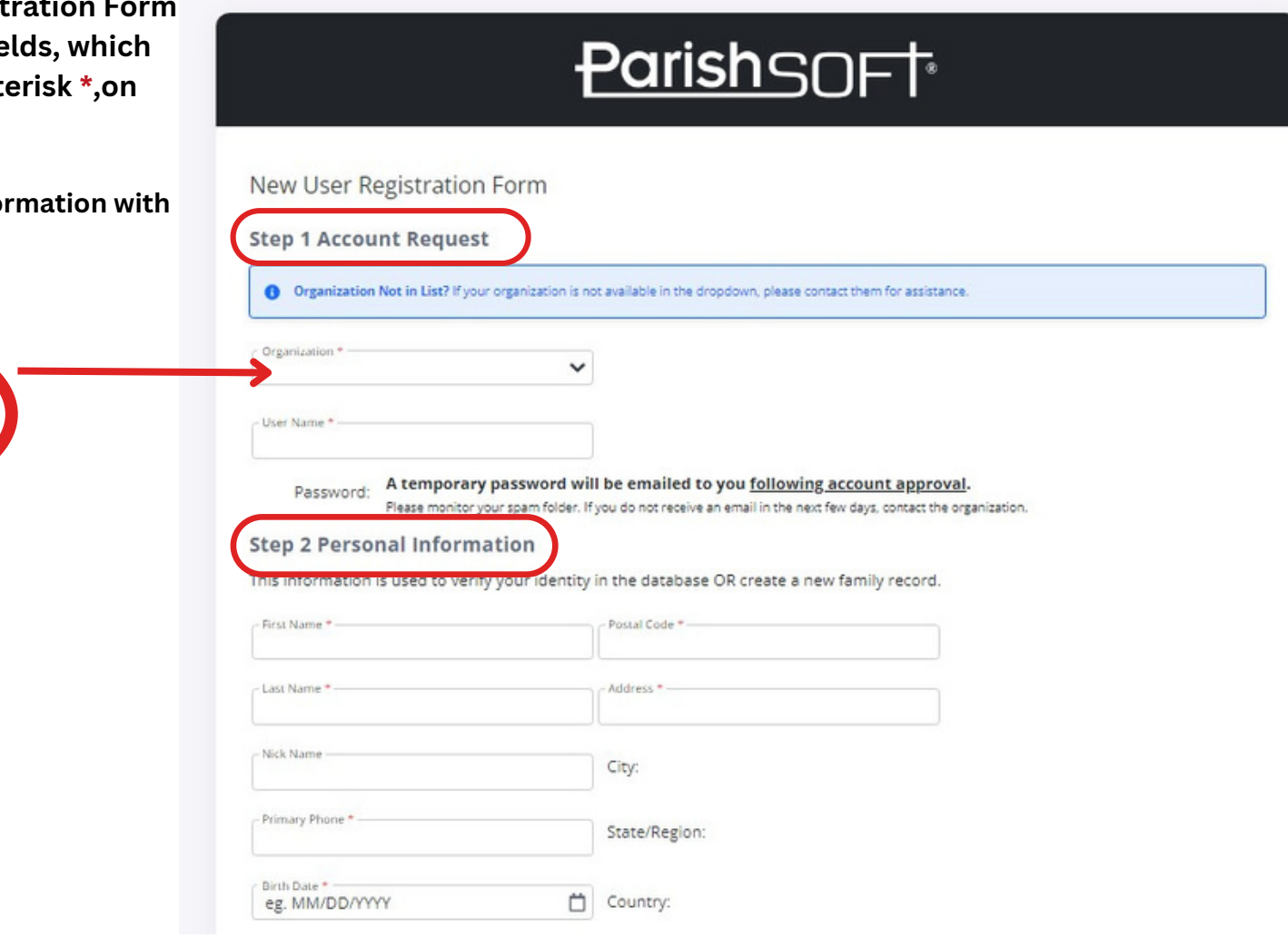

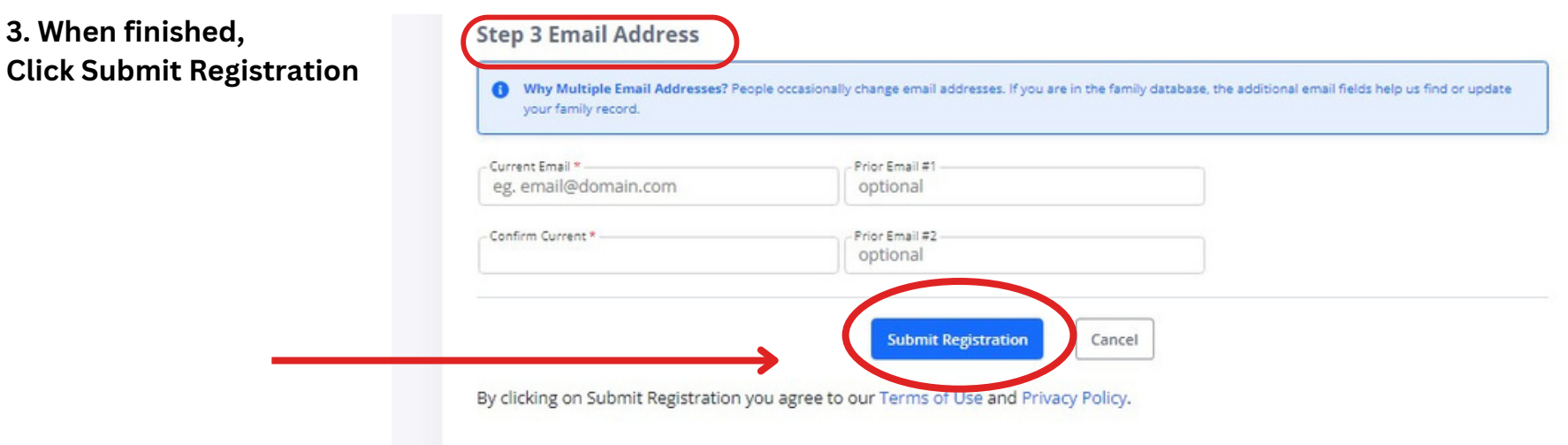

## **After submitting the "New User Registration Form"**

- If the application can **verify all of the information** in your registration request, it will display a confirmation message to inform you that your registration was successful.
- You will receive an email containing your **login credentials (username and a temporary password)** to the email address you provided in your registration.
- You will be required to **create a new password.**
- You will then receive an email about how your registration will be **pending for review and approval.**
- The parish administrator will approve your registration within **1-3 days**, so please check your email.

# **Step 2 How to Register online for Religious Education Classes**

### **1.Once you have been approved you can go to https://sanbernardino.parishsoftfamilysuite.com to log into your My Own Church Account.**

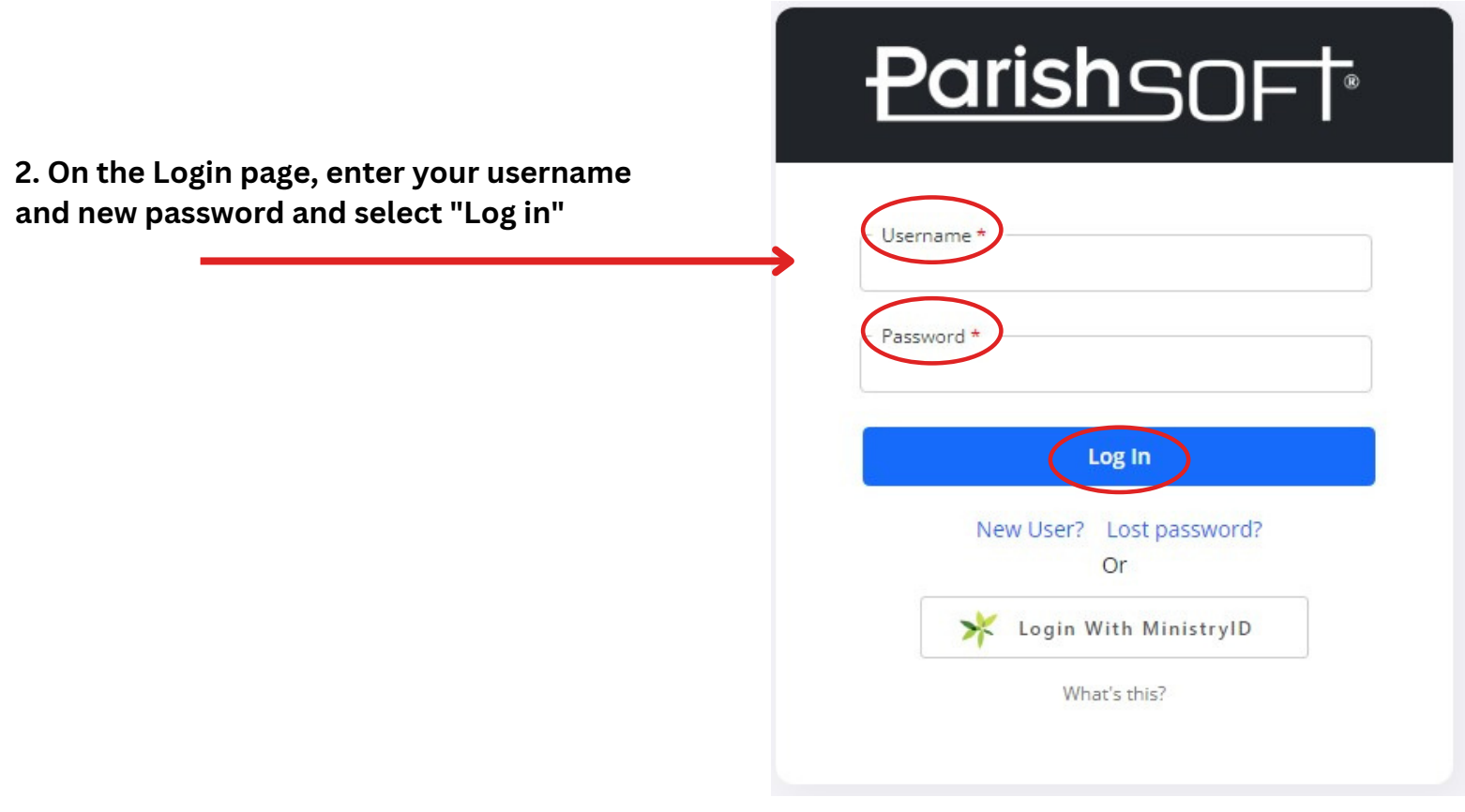

### **3. Click to open the "Religious Ed." Tab and select "Online Registration"**

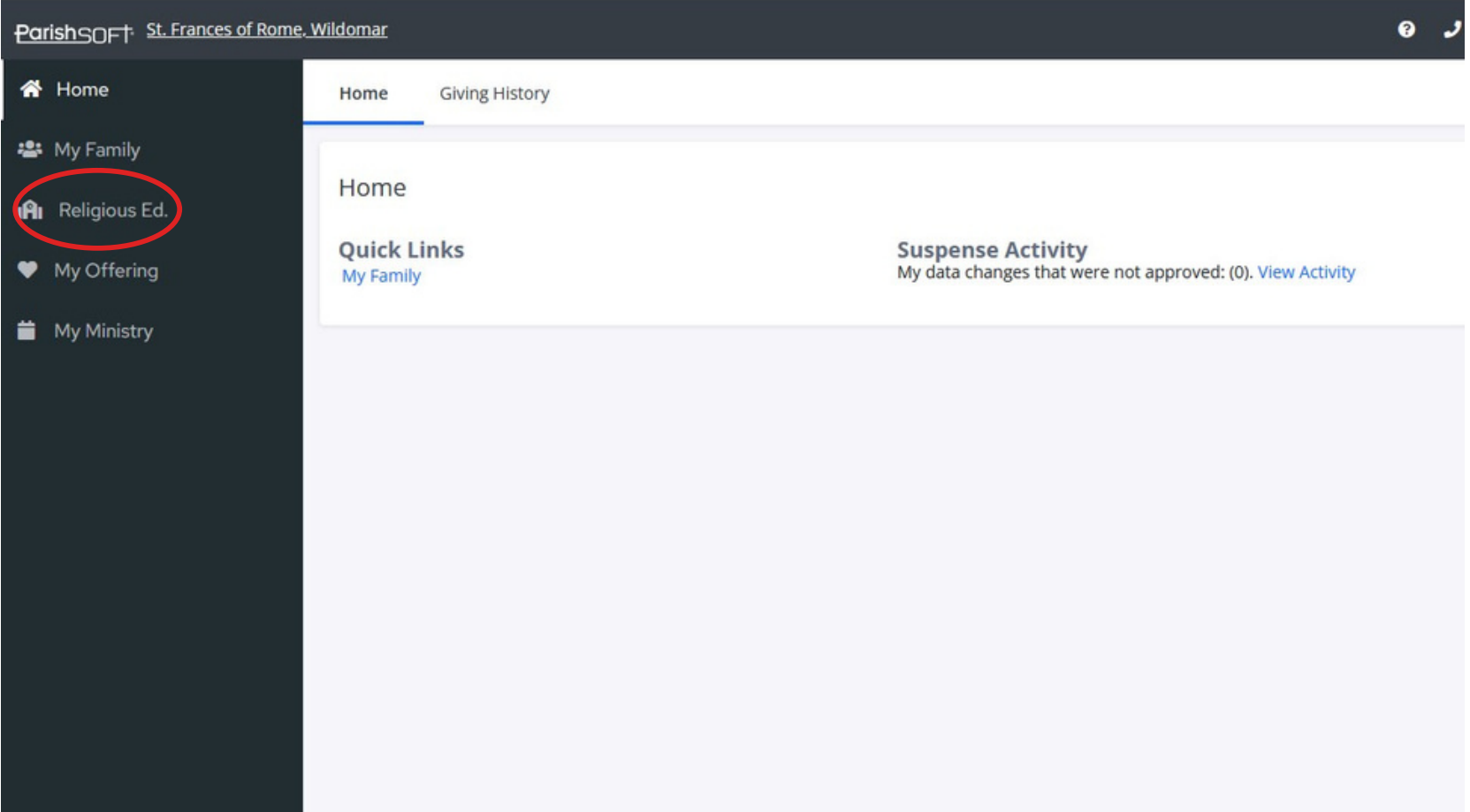

**4. Verify that all your information is correct in "Step 1" If you need to make any changes, i.e. change address, or add a child, click on Update Family Record**

**If no changes need to be made, go to "Step 2" and enter Term**

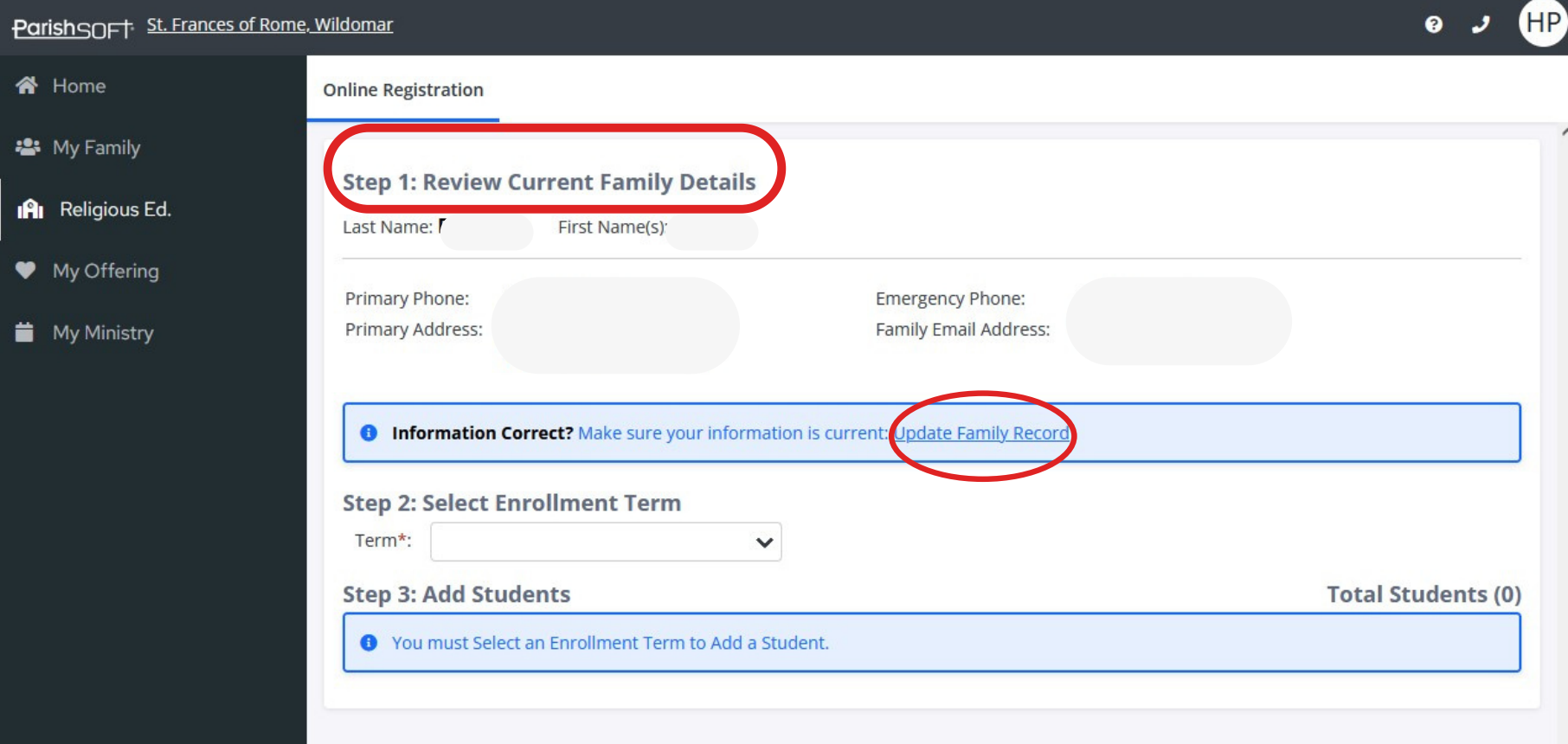

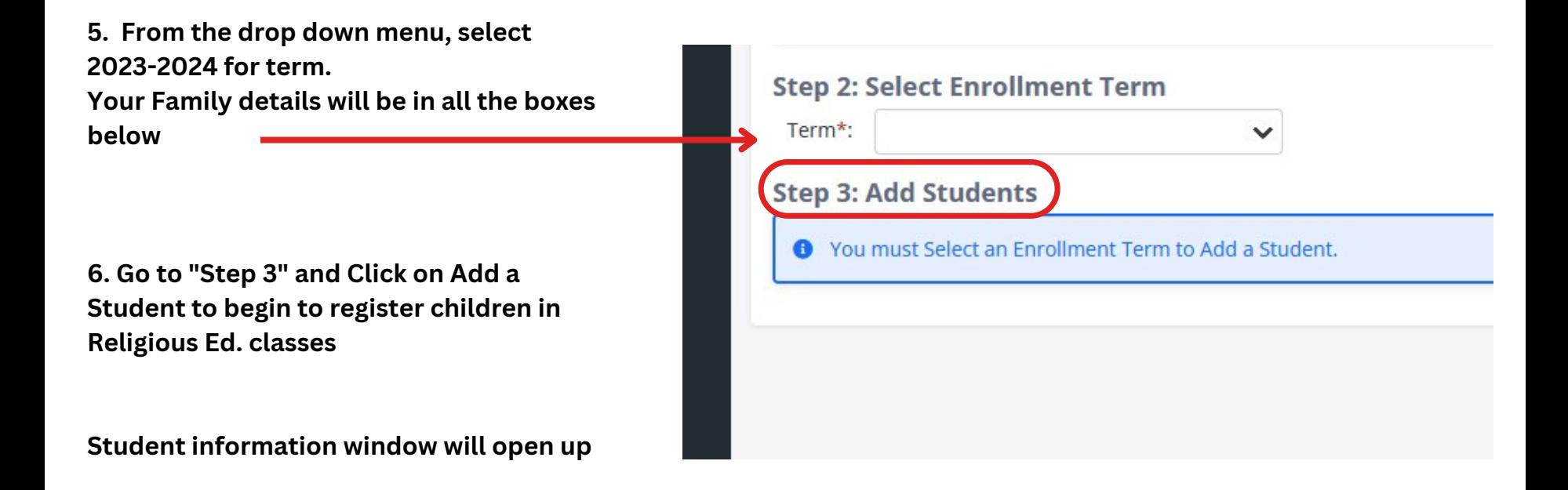

- Verify all registration information. If you have more students to add, Click **+Add Student**
- **•** If all information is correct, click **Submit** Registration.
- The system will display a confirmation page with instructions